# Quick Reference Guide

#### Barcode Label Generator

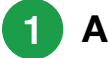

3

## 1 Access the Software 2

Use one of the following methods to access the Barcode Label Generator:

- 1 Start an internet browser window and navigate to <https://blg.qcnet.com>.
- 2 Start an internet browser window and navigate to [https://qcnet.com.](https://qcnet.com)
	- Hover over Resources and click Barcode Label Generator.
	- The Barcode Label Generator will open in a new window.

### Create Your Labels

- Select the instrument from the Instrument list.
- 2 Select the symbology from the **Symbology** list.

Note: Code 128 is the most common and preferred symbology.

- 3 Optional: Show text with barcode Select the Show text with barcode check box if you want to print the text contained in the barcode on the label.
- 4 Optional: Text before lot Type the text in the Text Before Lot field you want printed on the label before the lot number.
- 5 Select the product from the **Product** list.

Note: Some control products will have assigned ⋿ default selections for other fields that cannot be changed.

- 6 Select the lot number from the Lot list.
- 7 Optional: Select the Print Lot check box.
- 8 Optional: Select the control level from the Level list.
- 9 Optional: Select the Print Level check box.
- 10 Optional: Text after lot

Type the text in the Text After Lot field you want printed on the label after the lot number.

- 11 Select the type of labels you want to print from the Output Type list.
- 12 Continue with the next section, "Print or Save Labels."

## Print or Save Labels

#### Print Labels

- 1 Are you printing a full sheet of labels?
	- Yes: Make sure the Print Full Sheet check box is selected and go to step 3.
	- No: Make sure the Print Full Sheet check box is cleared and continue with step 2.
- 2 Select the labels for printing:
	- Range of Labels: Click the toggle buttons to switch between selecting and clearing a range of labels on the sheet, column, or row.
	- Individual Labels: Click a blank label to select it for printing, or click "Print Label" to deselect it for printing.
- 3 Click Generate Barcodes.
- 4 Click OK when the confirmation message appears. The File Download dialog box appears.
- 5 Click Open.

The label page opens in a new window in Adobe Acrobat format.

- 6 Use one of the following methods to print the labels:
	- Click the **Printer Icon.**
	- Click the File menu and then click Print.

The **Print** dialog box appears.

7 Make sure Page Sizing & Handling is set to Actual Size.

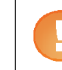

Important: Page Sizing & Handling must be set to Actual size for labels to align properly.

8 Click Print.

#### Save Labels

1 Click Save.

The **Save As** dialog box appears.

- 2 Navigate to the location where you want to save the barcode labels.
- 3 Type a name for the labels in the File name field.
- 4 Click Save.

Bio-Rad is a trademark of Bio-Rad Laboratories, Inc. in certain jurisdictions. All trademarks used herein are the property of their respective owner.

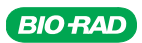